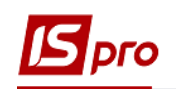

## **Создание объекта учета в запасах**

Для целей бухгалтерского учета и оценки выбытия запасов в подсистеме Логистика создаются объекты учета, характеризуются следующими параметрами:

- **Материально ответственным лицом -лицо, ответственное за сохранность и правильный аналитический учет запасов**;
- **Местом хранения- склад, на котором хранятся запасы**;
- **Балансовым счётом- из плана счетов, на котором учитываются запасы;**
- **Оценкой выбытия запасов - списание, отпуск запасов в производство, на производстве, в продажу и прочее выбытие осуществляется по одному из предложенных в системе методов оценки.**

Создание **Объекта учета** проводится в подсистеме **Логистика / Учет запасов** в модуле **Настройка**:

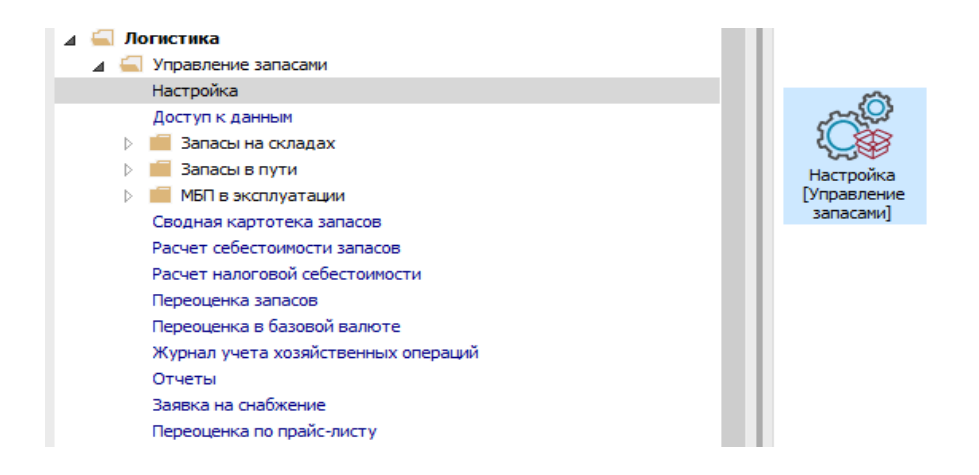

**ВНИМАНИЕ!** Перед созданием **Объекта учета** предварительно необходимо создать материально-ответственное лицо и Место хранения в модуле Настройка на закладке Справочники.

Для создания объекта учета необходимо выполнить следующие действия:

- **1.** Зайти на закладку Объекты учета.
- **2.** Установить курсор в левой части таблицы.

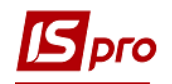

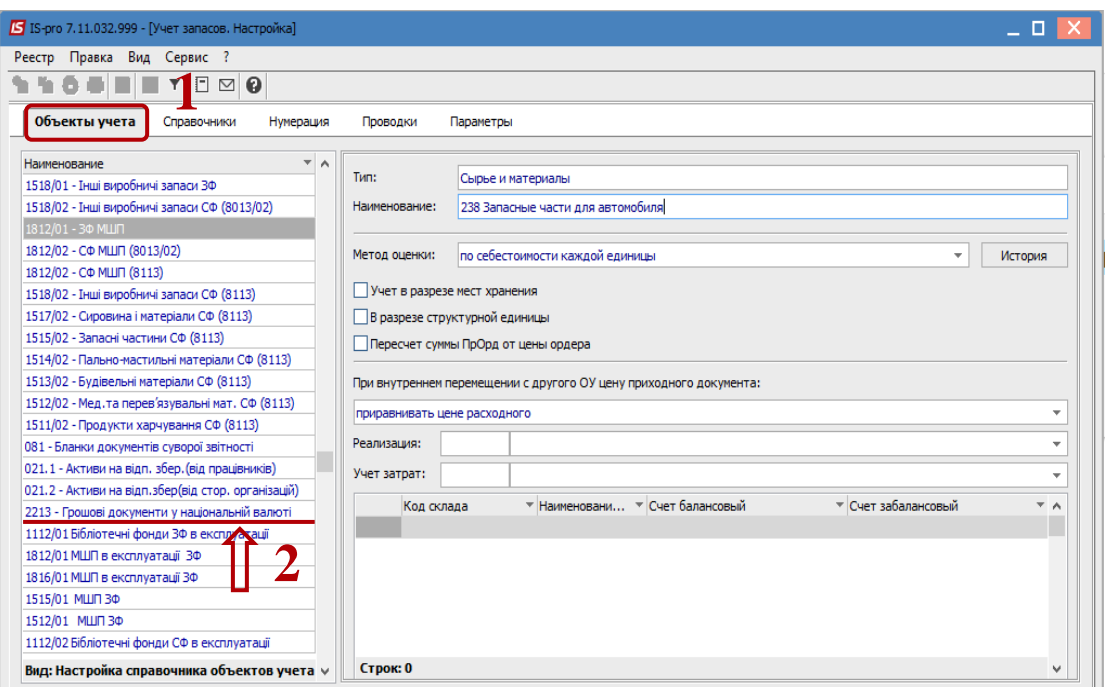

- **3.** По пункт меню **Реестр / Создать** или клавиша **Insert**.
- **4.** Из предложенного списка выбрать необходимый тип объекта учета.

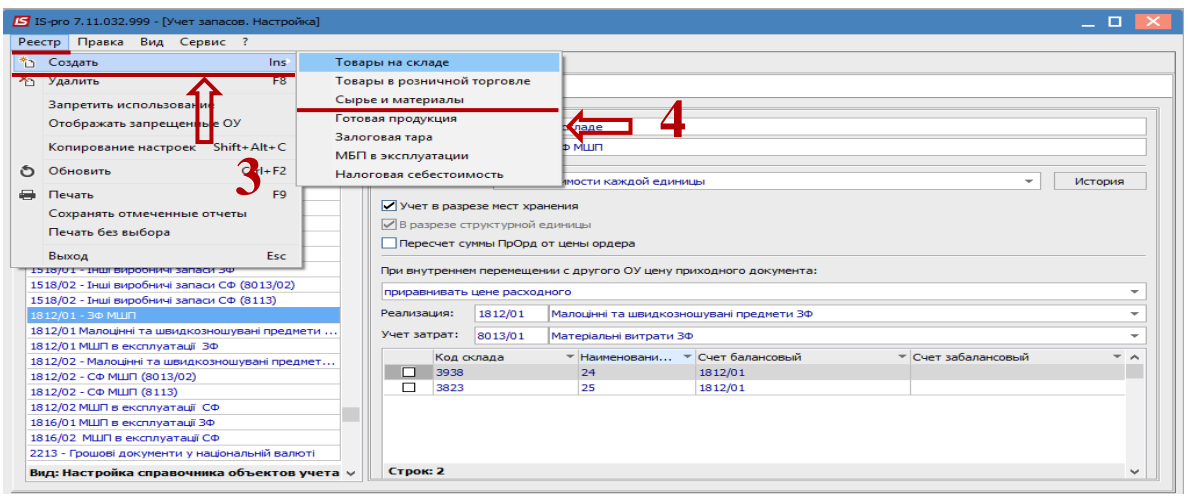

Курсор автоматически установится в правую часть окна, в котором вносим следующие параметры:

- **5.** В поле **Наименование** указать произвольное наименование объекта.
- **6.** В поле **Метод оценки** выбирается в соответствии с учетной политикой предприятия метод оценки выбытия запасов.
- **7.** С помощью кнопки **История** осуществляются изменения метода оценки объекта учета, с сохранением истории всех измененных параметров по датам.
- **8.** Если параметр **Учет в разрезе мест хранения** установлено, то выполняется учет по местам хранения.

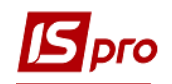

- **9.** Параметр **В разрезе структурной единицы** дает возможность создавать объекты учета в разрезе структурных единиц. Используется только для централизованного учета.
- **10.** Параметр **Перерасчет суммы ПрОрд от цены ордера** позволяет рассчитывать сумму в приходном ордере как произведение количества на округленную цену, независимо от суммы по накладной. При этом будет возникать ошибка между суммой ПрНак и ПрОрд, которая должна учитываться пользователем самостоятельно в проводках**.** Параметр **Пересчет суммы ПрОрд от цены ордера** используется для метода учета **по себестоимости каждой единицы.**
- **11.** В поле **При внутреннем перемещении с другого объекта учета цену приходного документа** выбираем значение**:**
	- **Приравнять цене расходного -** позволяет при изменении цены в расходном ордере после проведения расчета себестоимости менять цену приходного ордера в соответствии с ценой расходного;
	- **Не менять**  позволяет при изменении цены в расходном ордере сохранять цену в приходном ордере неизменной.
- **12. Реализация** счет из плана счетов, на котором отображается стоимостная оценка реализации запасов, относящихся к данному объекту учета.
- **13. Учет затрат** счет из плана счетов, на котором отображается стоимостная оценка расходов.

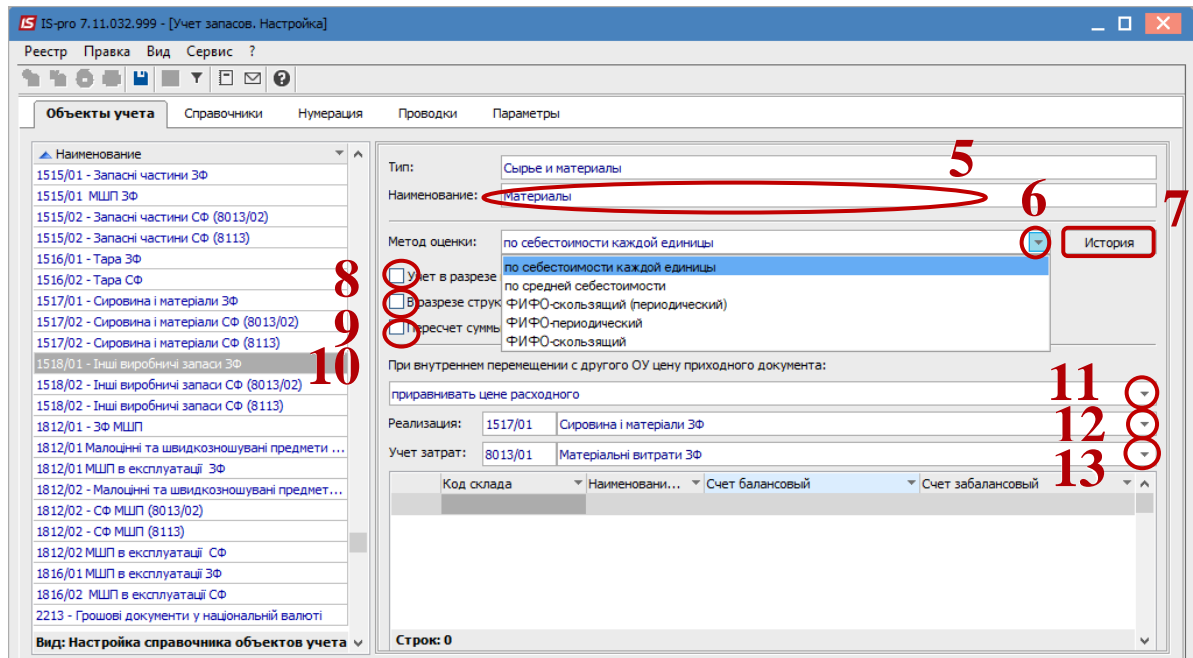

- **14.** Для привязки складов к объектам учета курсор устанавливается на строку таблицы в правой нижней части экрана.
- **15.** По пункту меню **Реестр / Создать** или на иконку **Insert** откроется окно выбора мест хранения.

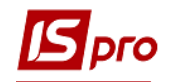

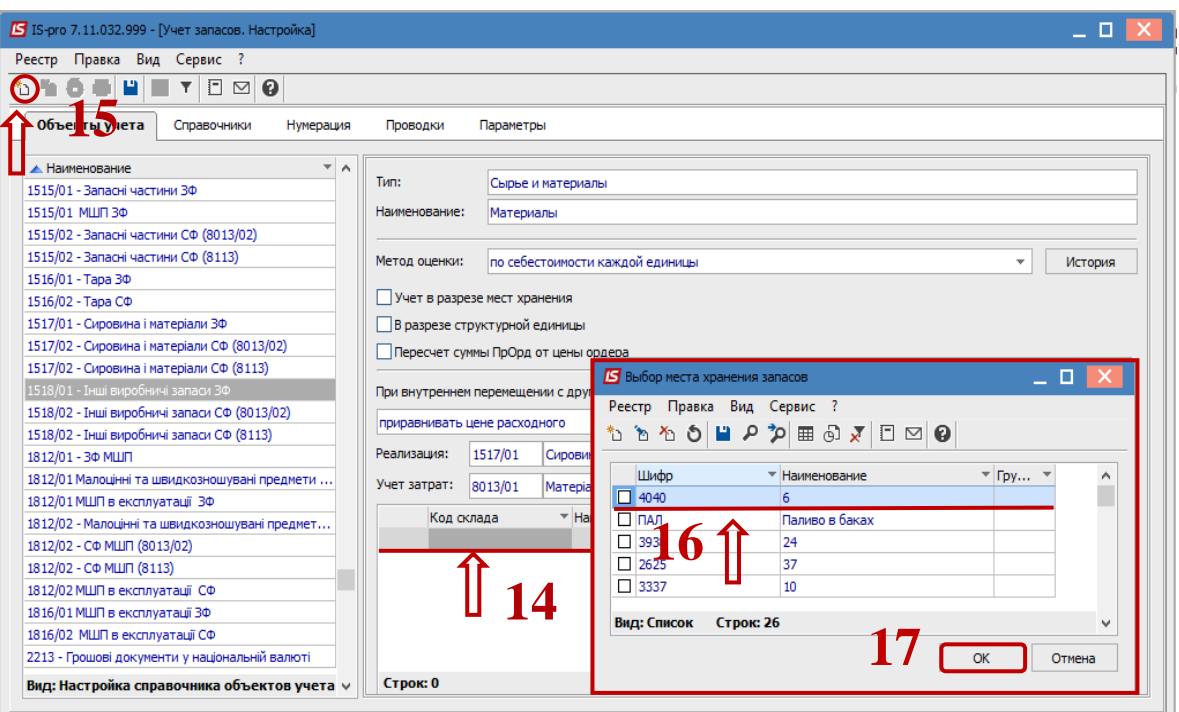

- **16.** В окне **Выбор места хранения запасов** выбрать необходимый склад.
- **17.** Нажать клавишу **Ок**.
- **18.** В окне **Настройка счетов учета** в поле **Счет балансовый** выбирается счет из справочника **План счетов**, на котором учитывается стоимостная оценка запасов, которые относятся к данному объекту учета.
- **19.** При необходимости выбираем счет в поле **Забалансовый**.
- **20.** Нажать клавишу **Ок**.

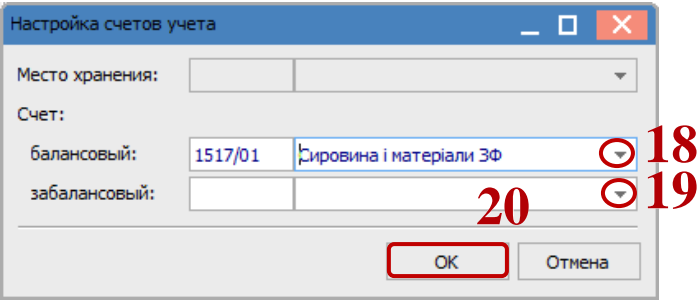

- **21.** Код, название склада и балансовый счёт учета подтянутся в нижней левой части экрана.
- **22.** Для сохранения нажать на крестик.
- **23.** В открытом информационном окне нажать клавишу **Да.**
- **24.** После чего созданный **Объект учёта** появится в левой части экрана на одноименной закладке.

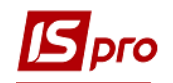

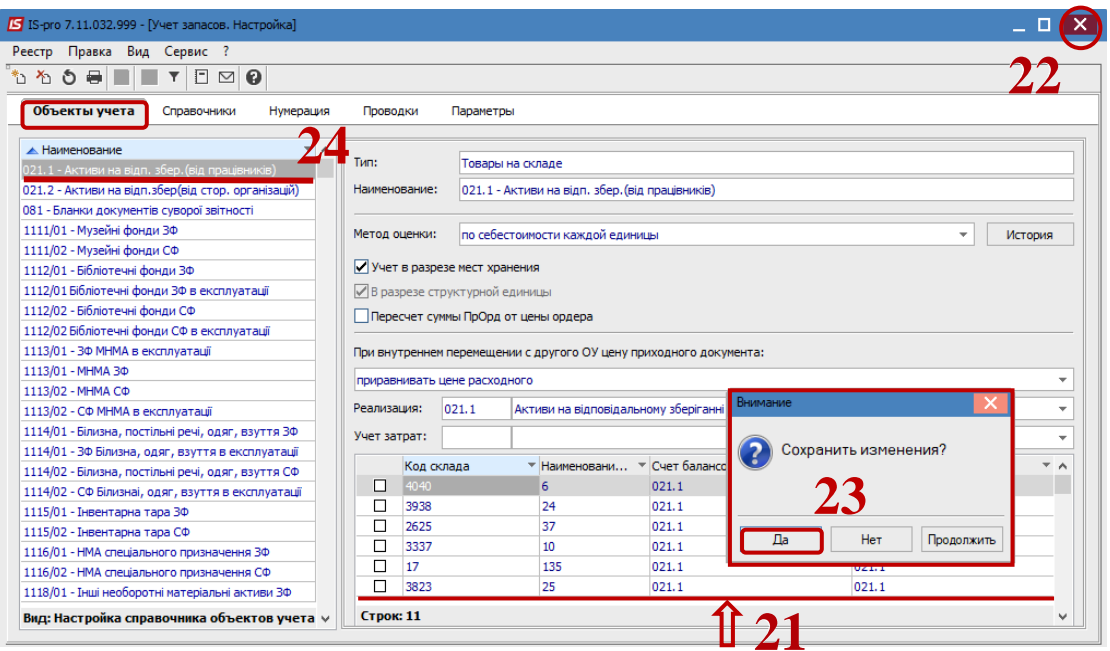

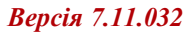

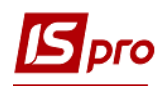

**25.** Назва створеного **Об'єкту обліку** зявиться в лівій частині екрану.

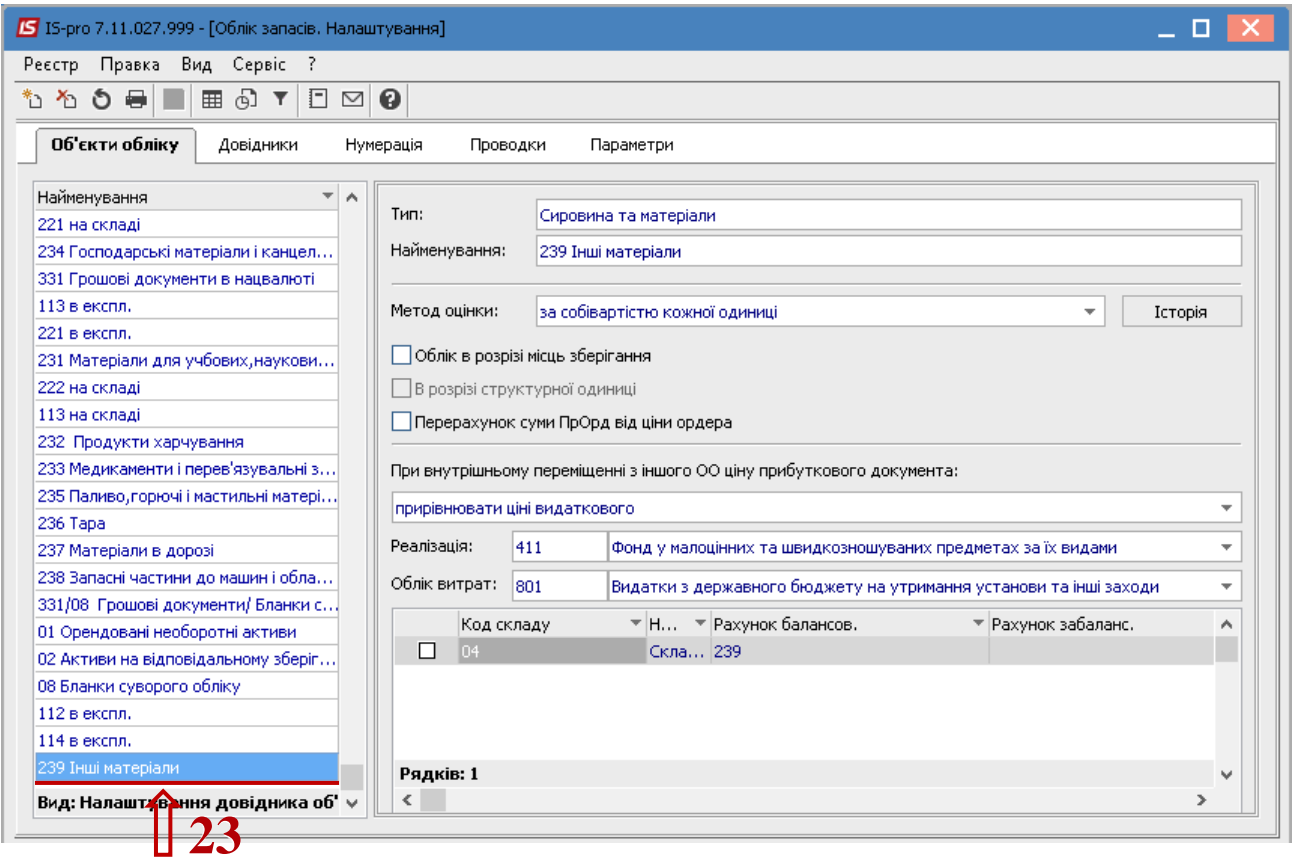